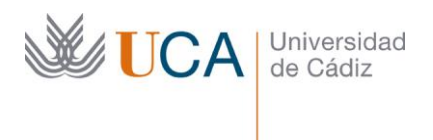

Edificio Hospital Real Plaza Falla, 8 | 11003 Cádiz Tel. 956 015 350 [http://www.uca.es](http://www.uca.es/) <http://atencionalumnado.uca.es/> informacion@uca.es

## Guía de uso de la aplicación web

# **GESTIÓN DE RECIBOS**

para inscritos en la Prueba de Evaluación de Acceso a la Universidad (PEvAU)

### **1. Identificación del usuario**.

En primer lugar, debemos identificarnos ante el sistema, para lo cual haremos uso de cualquiera de los medios disponibles:

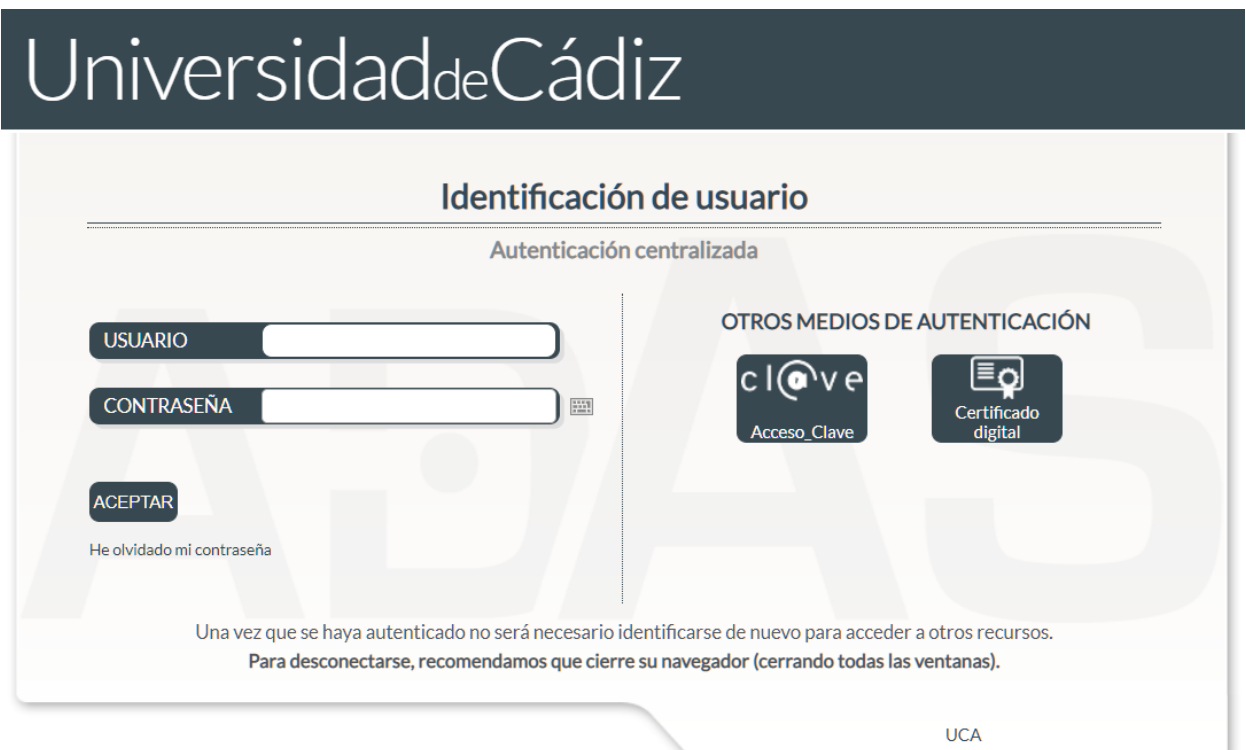

a. **Usuario y contraseña**: Este método de autenticación será el más habitual y rápido. El **usuario**  estará formado por el NIF/NIE (sin letra final) o Pasaporte. La contraseña será la que habremos recibido por SMS. Ejemplos:

NIF 12345678A → u12345678 + contraseña

NIE X1234567B → uX1234567 + contraseña

Pasaporte AB040506 → uAB040506 + contraseña

b. **cl@ve**: A través de un portal externo se nos ofrecerán diferentes formas de autenticarnos ante el sistema:

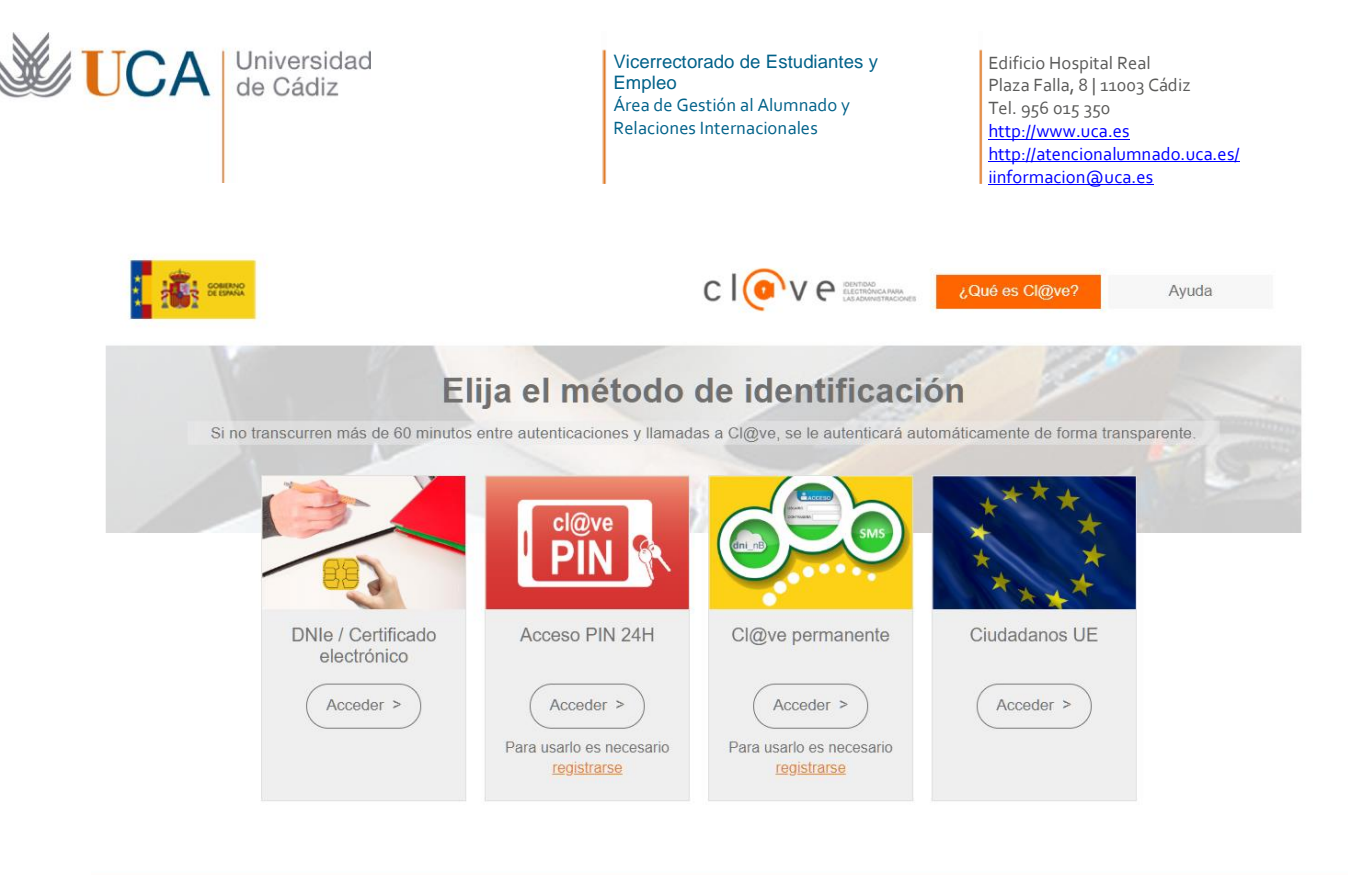

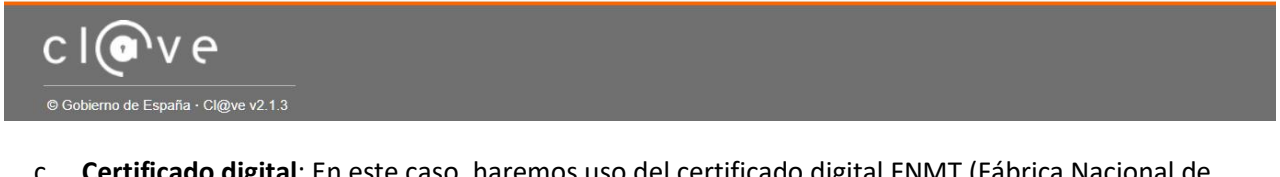

c. **Certificado digital**: En este caso, haremos uso del certificado digital FNMT (Fábrica Nacional de Moneda y Timbre) del usuario (**alumno**) que habremos de tener previamente registrado en nuestro equipo.

#### **2. Acceso a Gestión de Recibos**

Una vez autenticados ante el sistema, accederemos a la pantalla de bienvenida de la aplicación web de *Gestión de Recibos*. En esta pantalla haremos clic sobre el enlace *Entrar en Gestión de Recibos* para pasar a la siguiente pantalla:

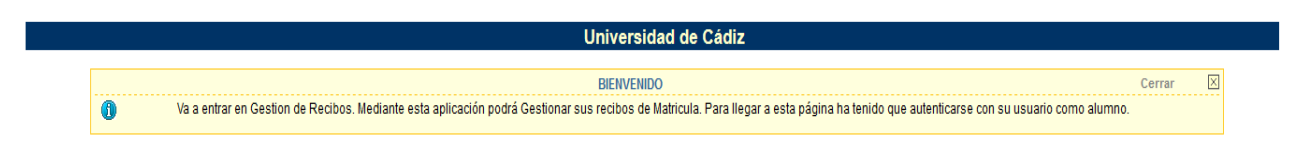

**Entrar en Gestion de Recibos** 

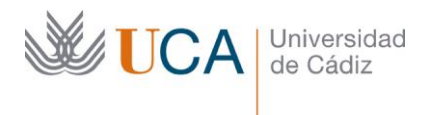

Edificio Hospital Real Plaza Falla, 8 | 11003 Cádiz Tel. 956 015 350 [http://www.uca.es](http://www.uca.es/) <http://atencionalumnado.uca.es/> informacion@uca.es

#### **3. Elección del tipo de recibos**

En esta nueva pantalla se nos ofrece la posibilidad de gestionar dos tipos de recibos, de los cuales seleccionaremos el enlace *PEvAU/Otros pagos* haciendo clic sobre él:

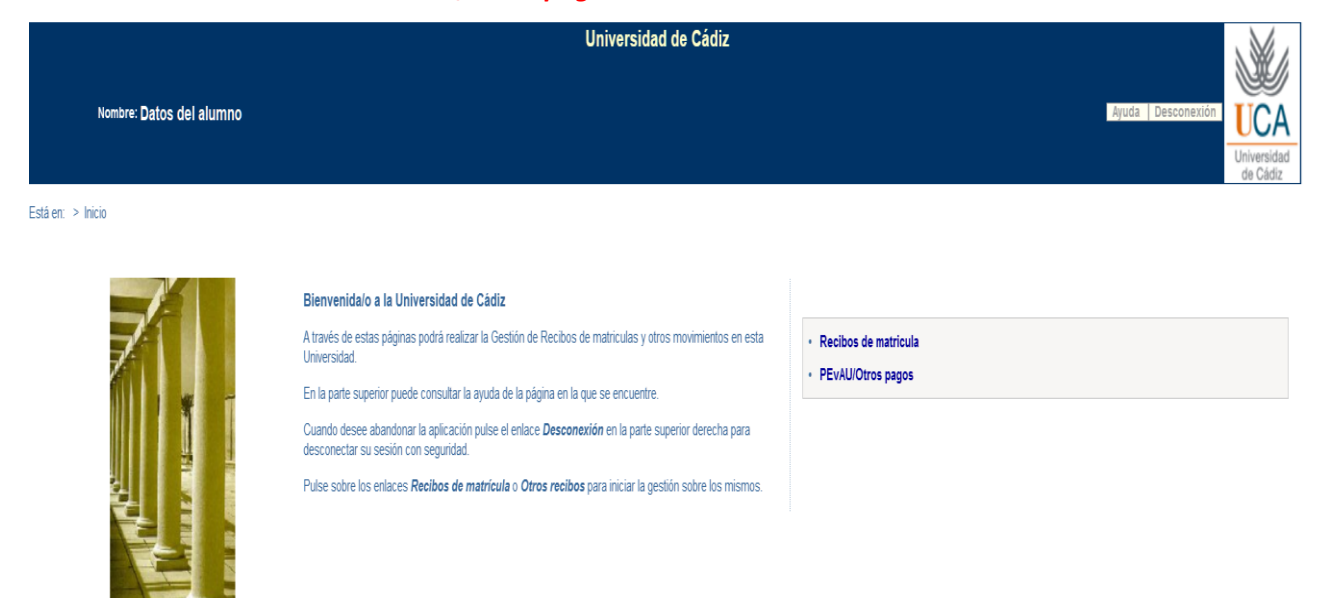

Tras la acción anterior se nos mostrará una nueva pantalla, similar a la mostrada a continuación, con la información sobre los recibos bancarios disponibles para el usuario:

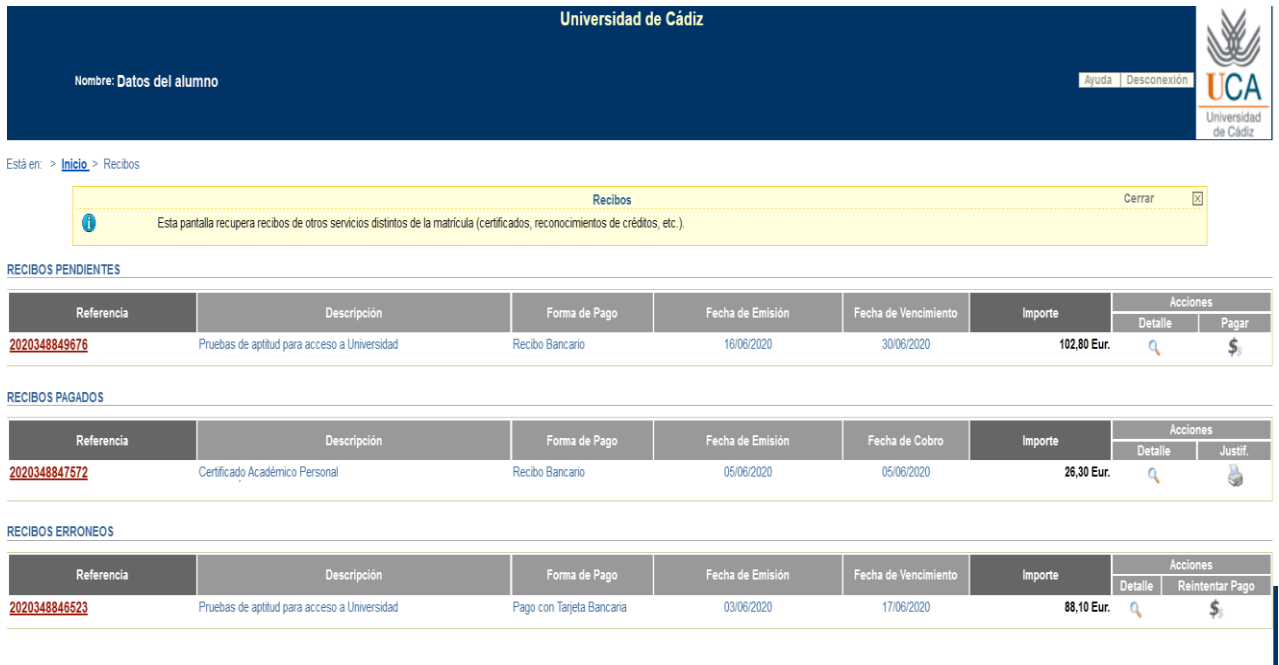

Se recuperará un registro por cada recibo emitido (representado por su referencia, situada a la izquierda y resaltada en rojo), agrupados en tres bloques diferenciados:

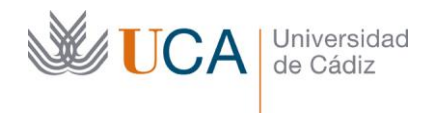

Edificio Hospital Real Plaza Falla, 8 | 11003 Cádiz Tel. 956 015 350 [http://www.uca.es](http://www.uca.es/) <http://atencionalumnado.uca.es/> [iinformacion@uca.es](mailto:iinformacion@uca.es)

- **RECIBOS PENDIENTES:** Recibos pendientes de abono por el interesado. Las acciones que estarán permitidas serán las de proceder al pago u obtener el detalle del recibo.
- **RECIBOS PAGADOS:** Recibos que constan como abonados en la plataforma. Sólo estarán disponibles las acciones de visualizar el detalle del recibo u obtener un justificante del abono realizado.
- **RECIBOS ERRÓNEOS:** En esta situación especial figurarán aquellos recibos para los que se ha obtenido algún error en el proceso de pago con tarjeta bancaria. Las acciones posibles serán la obtención del detalle (mostrándose el error obtenido) o el reintento del pago del recibo, bien de nuevo por medio de tarjeta bancaria, bien por recibo bancario para su pago por ventanilla.

Para cada recibo mostrado se informará el concepto, la fecha de emisión, la fecha de vencimiento y su importe. Además, en la columna *Acciones* podremos realizar una serie de acciones sobre el recibo seleccionado:

**Detalle del recibo** (representado por el icono **)**: hará que se muestre en una ventana emergente los datos completos del recibo. La información mostrada en esta ventana dependerá del estado del recibo (cobrado, pendiente de abono, erróneo, etc.):

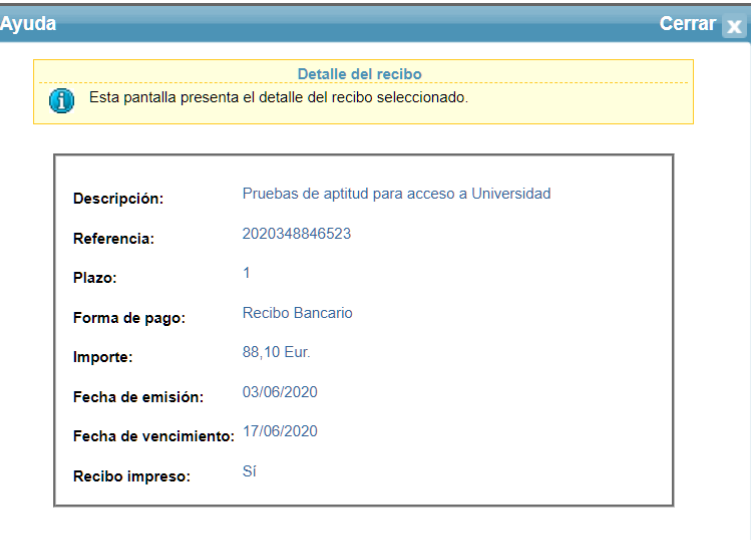

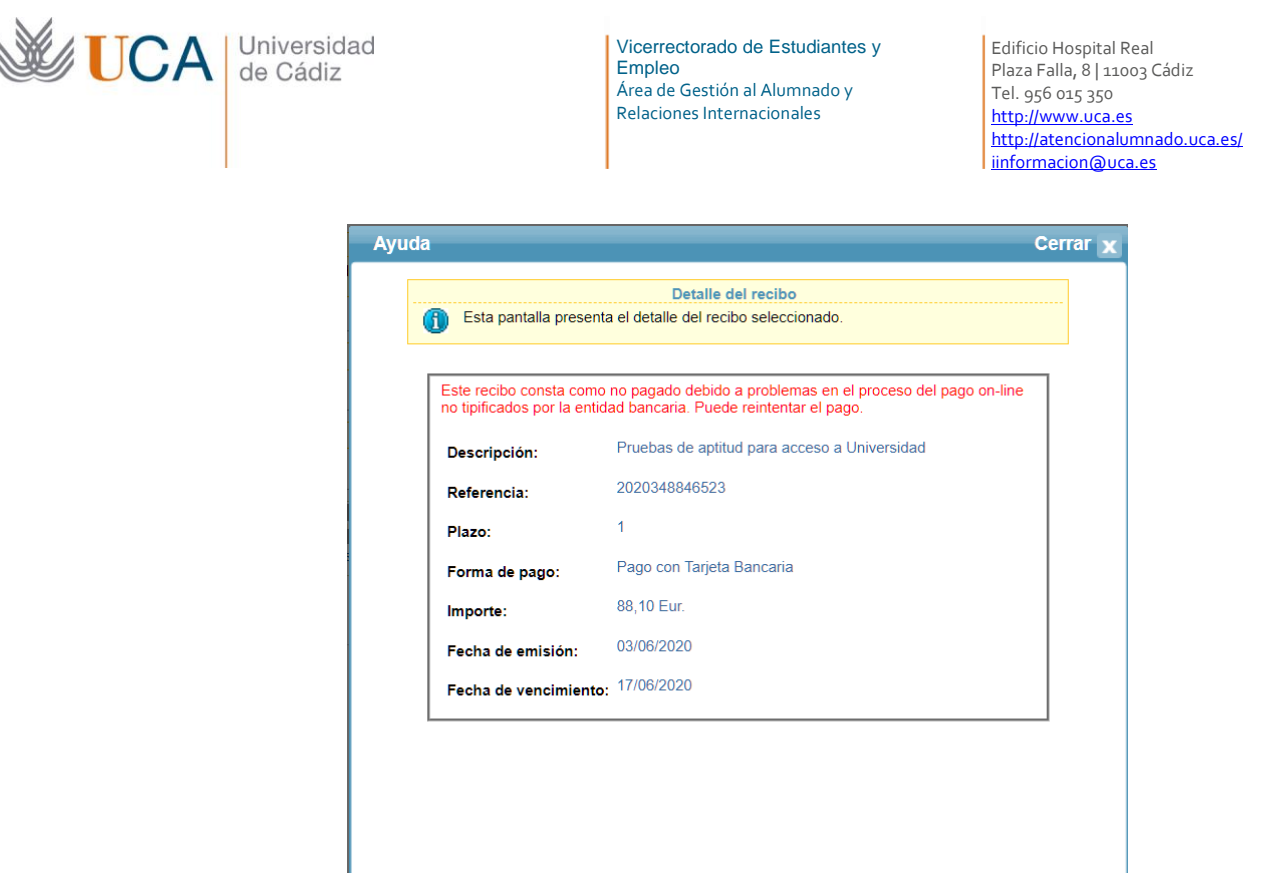

- **Imprimir justificante** (representado por el icono a este icono únicamente se mostrará cuando el recibo seleccionado conste como cobrado, y permitirá obtener un justificante del pago realizado.
- **Pagar o Reintentar pago** (representado por el icono  $\frac{2}{3}$ ): mostrará en una ventana emergente un resumen del recibo, ofreciendo la posibilidad de pagarlo *on-line* (por medio de tarjeta bancaria) o en forma de recibo bancario para su presentación en ventanilla del Banco Santander.

Las formas de pago disponibles son:

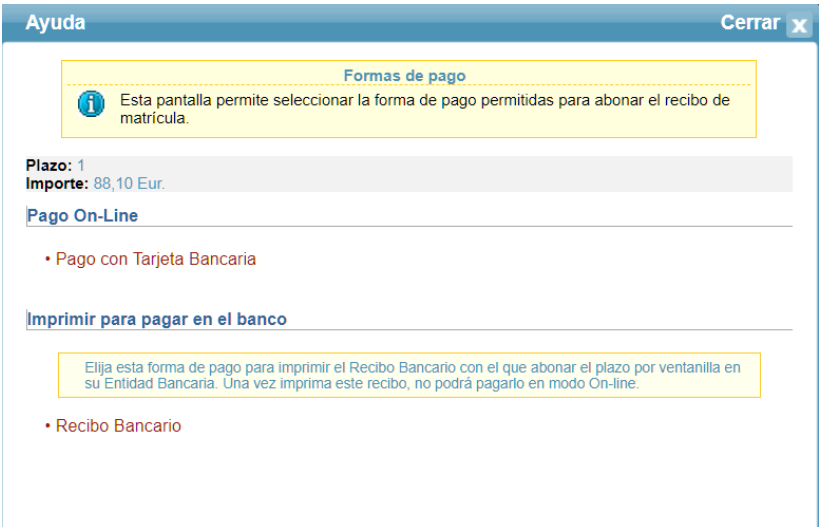

o *Pago con Tarjeta Bancaria*: se trata de una forma de pago instantánea haciendo uso de una tarjeta bancaria compatible. Al pulsar sobre este enlace se nos dará paso a una nueva plataforma de pago telemático, donde será preciso aceptar (tras su lectura) los términos y condiciones del servicio de pago on-line de la Universidad de Cádiz, tras lo cual se activará el botón *Aceptar*:

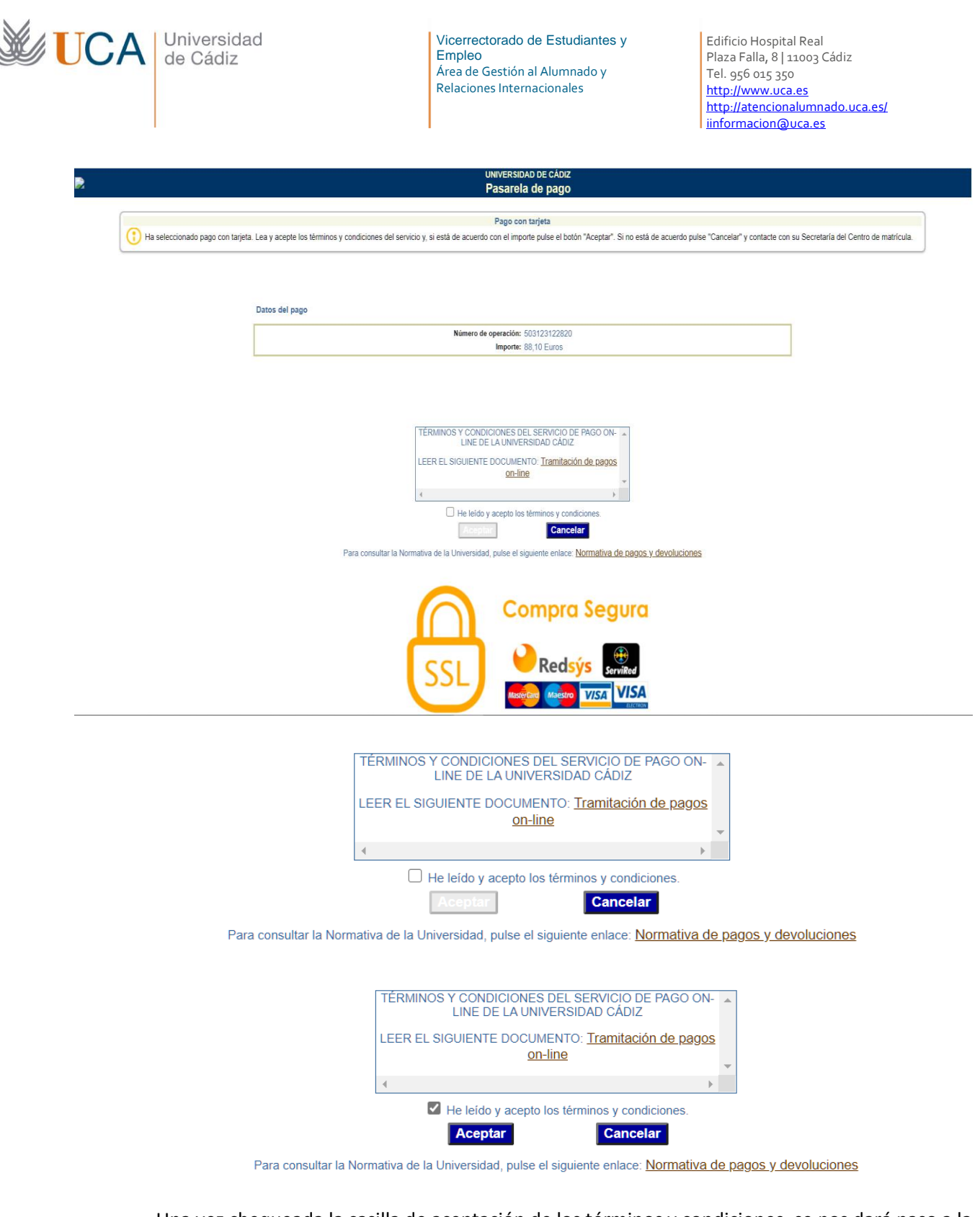

Una vez chequeada la casilla de aceptación de los términos y condiciones, se nos dará paso a la plataforma de pago online del *Santander*, donde introduciremos los datos de la tarjeta bancaria con la que deseemos realizar el pago.

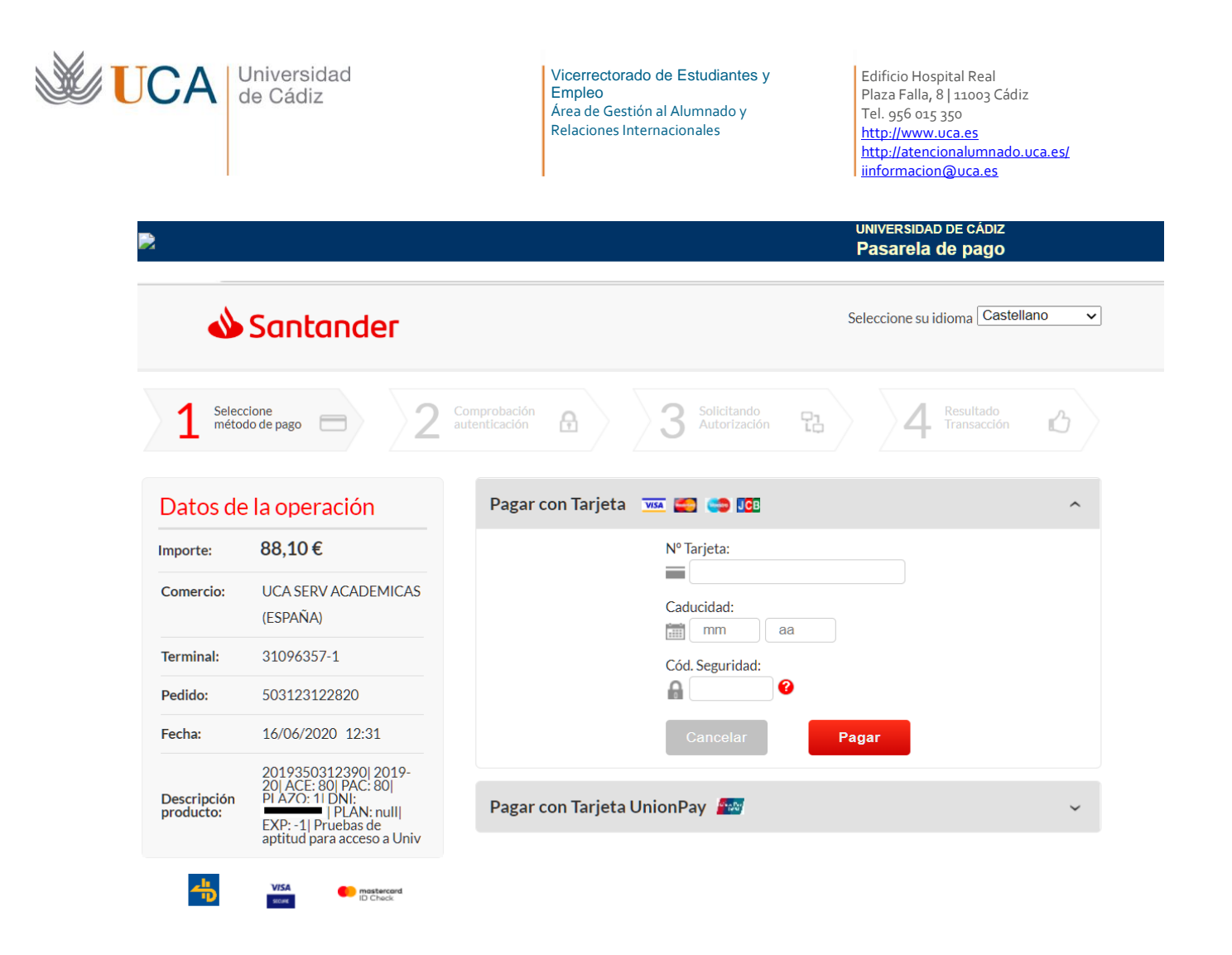

- o *Recibo bancario*: forma de pago presencial ante cualquier sucursal del Banco Santander, bien por ventanilla, bien a través de un cajero automático de dicha entidad. Tras pulsar sobre este enlace se generará un documento pdf con tres copias del recibo, el cual será preciso imprimir en papel si el pago se realizará por ventanilla. En el caso de pago por cajero automático no será preciso imprimirlo en papel, siendo únicamente necesaria la referencia del recibo.
- o *Pago con aplicación para teléfono móvil (sólo clientes del Santander)*: el Banco de Santander facilita a sus clientes una aplicación móvil para el pago de recibos. Para más información, contacte con dicha entidad bancaria.

**IMPORTANTE**: *Si el pago on-line fallara por cualquier causa, el recibo quedará en estado erróneo, tal y como se muestra en el ejemplo de detalle del recibo mostrado más arriba. En estos casos, siempre se podrá optar por reintentar el pago con tarjeta bancaria (la misma u otra diferente), o bien proceder a la obtención del recibo como un documento pdf para su abono por ventanilla.*

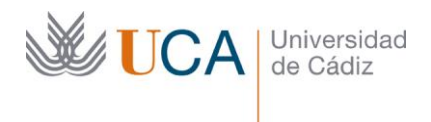

Edificio Hospital Real Plaza Falla, 8 | 11003 Cádiz Tel. 956 015 350 [http://www.uca.es](http://www.uca.es/) <http://atencionalumnado.uca.es/> [iinformacion@uca.es](mailto:iinformacion@uca.es)

#### **4. Navegación entre pantallas de la aplicación**

a. **Desplazamiento**: Para trasladarnos entre distintas pantallas de la aplicación web *Gestión de Recibos* no debemos usar los botones del navegador, sino que pulsaremos sobre el enlace situado en la parte superior izquierda:

Está en: > Inicio > Recibos

Como podemos observar fácilmente, **Inicio** representa un enlace de navegación. Haremos clic sobre él para volver a la pantalla principal.

b. **Cierre de ventanas emergentes**: Cuando tengamos abierta una ventana emergente, haremos clic sobre el botón *Cerrar* o sobre el icono **X**, indistintamente, para cerrarla y volver a la pantalla anterior.

#### **5. Ayuda interactiva**

En cada pantalla de la aplicación web *Gestión de Recibos* dispondremos del botón  $\frac{Ayuda}{dx}$ , el cual mostrará, en una ventana emergente, una sencilla descripción del significado y uso de la pantalla desde la que se realice la llamada.

#### **6. Salida de la aplicación**

Por elementales cuestiones de seguridad, es **altamente recomendable** salir de la aplicación haciendo

uso del botón **Desconexión**, situado en la parte superior derecha, lo que provocará el cierre de la sesión de usuario que habíamos abierto al inicio. Si cerramos el navegador directamente sin cerrar la sesión, ésta quedará abierta y otro usuario que utilice el mismo ordenador y navegador podría recuperarla.